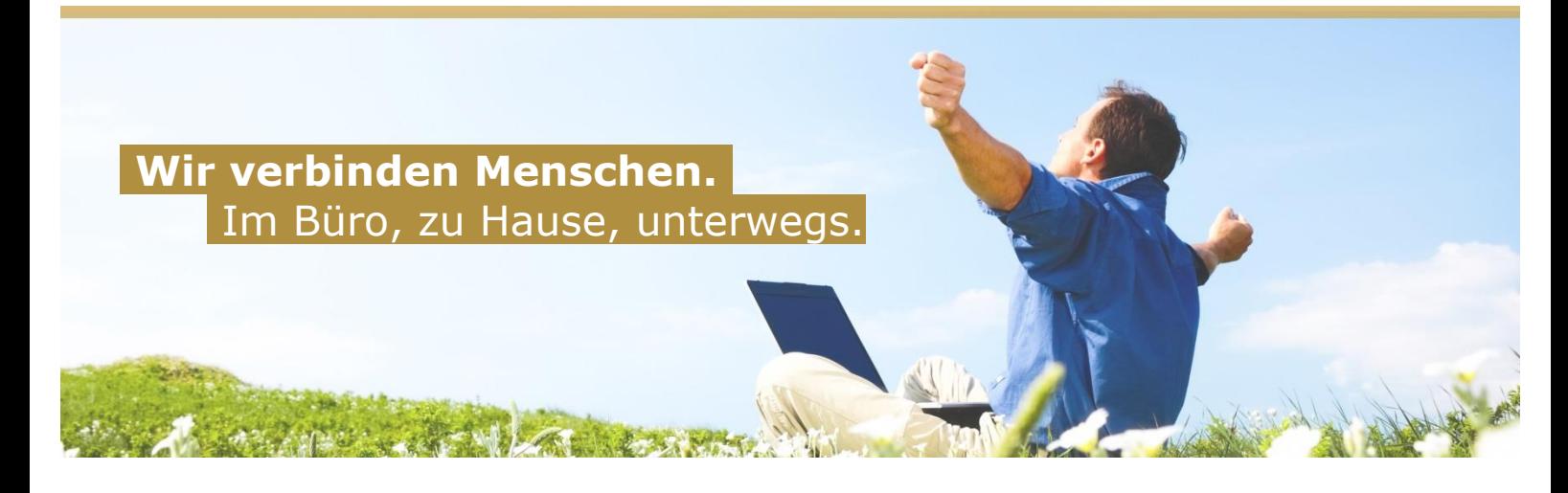

# **E-Mail-Einrichtung unter Mozilla Thunderbird**

Nach der erfolgreichen Installation von Mozilla Thunderbird, wählen Sie auf der linken Seite den Punkt "Lokaler Ordner" gefolgt von "Neues Konto erstellen: E-Mail".

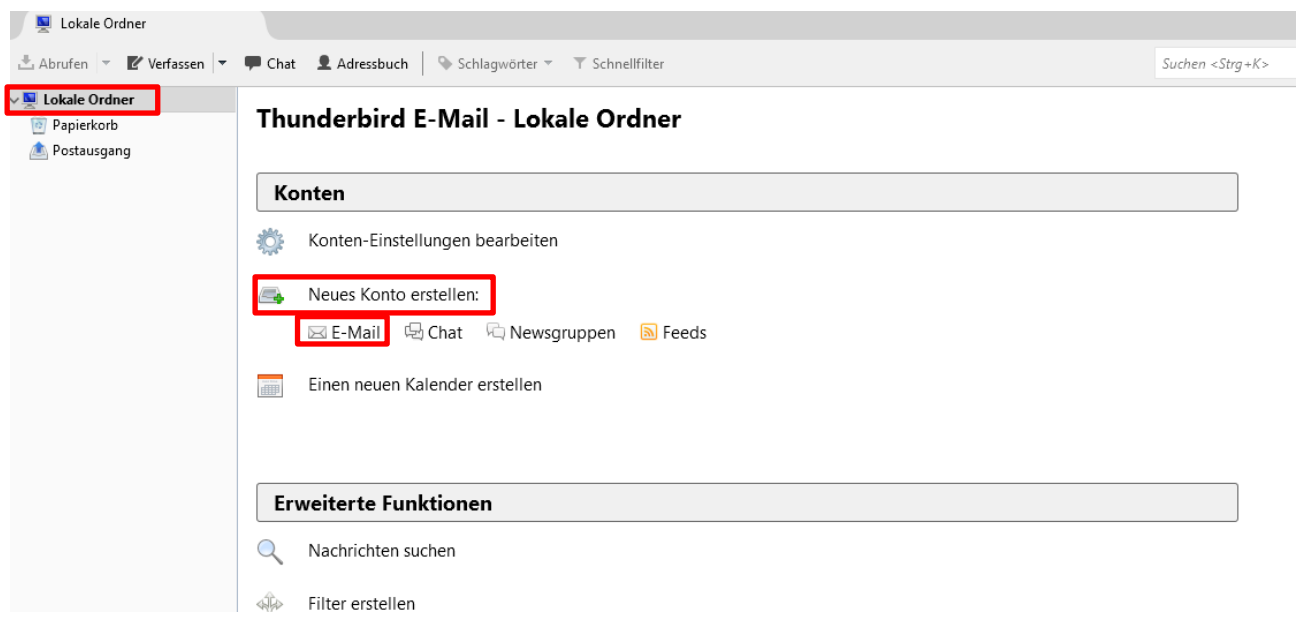

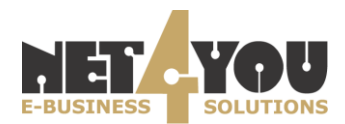

Anschließend den Punkt: "**Überspringen und meine existierende E-Mail-Adresse verwenden"** wählen.

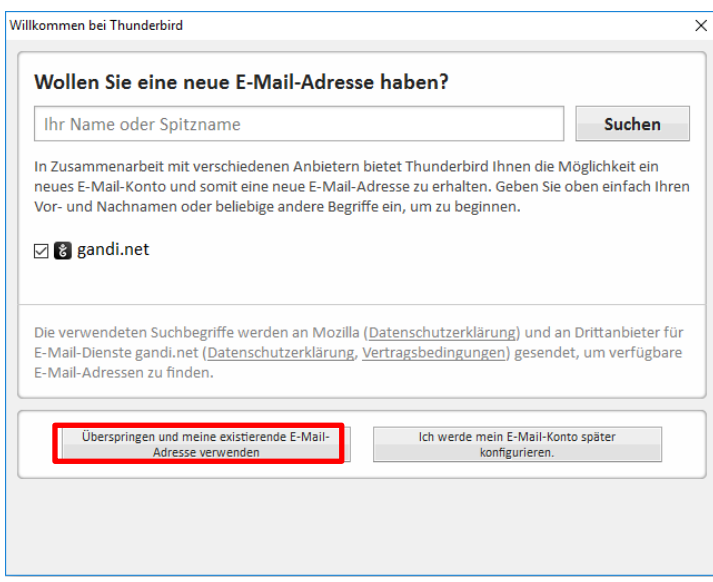

Im Fenster "Konto einrichten" müssen Sie Ihre Kontodaten eingeben, welche Sie zuvor von Net4You erhalten haben. Abschließend drücken Sie auf "Weiter"

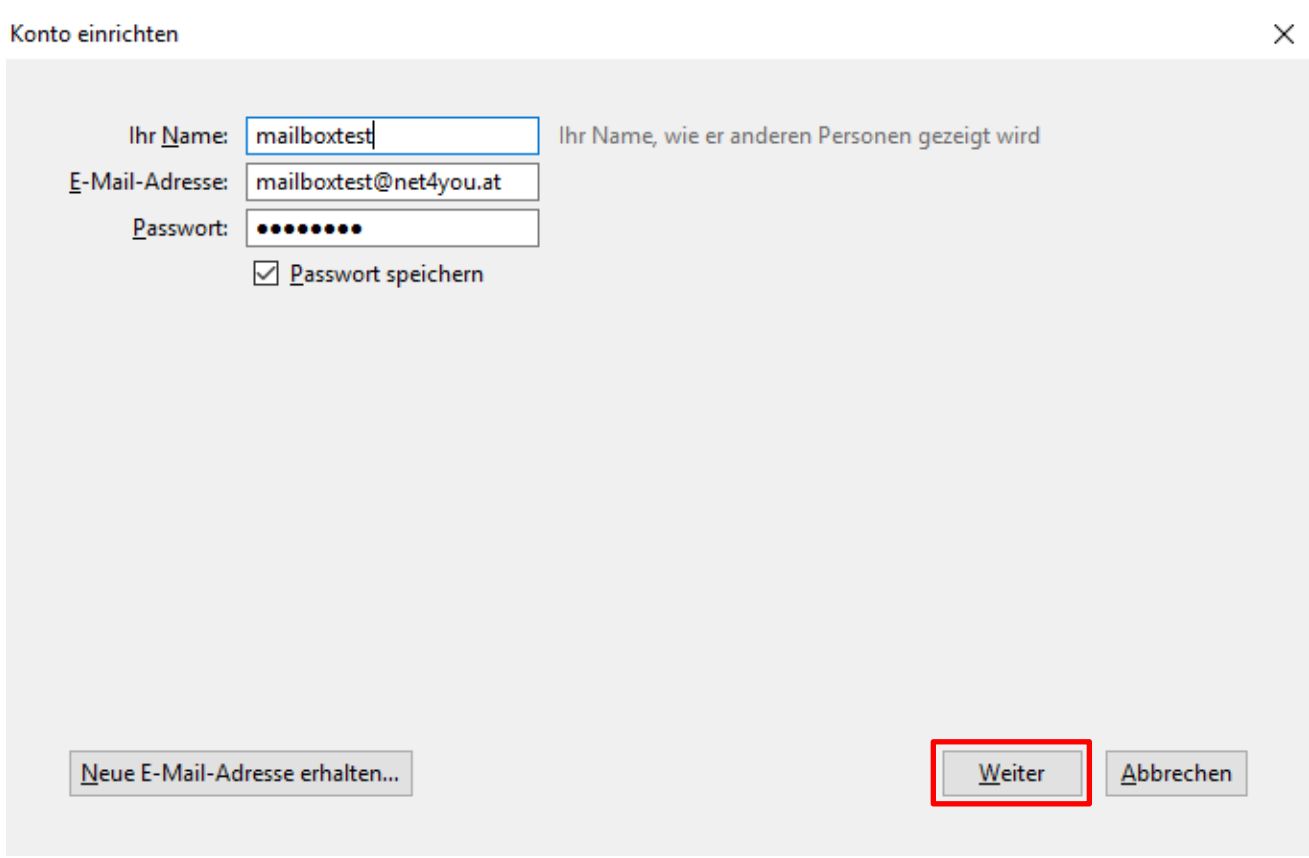

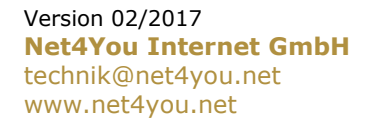

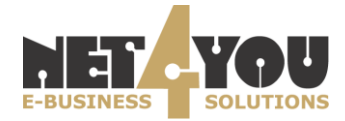

### Klicken Sie nun auf "Manuell bearbeiten"

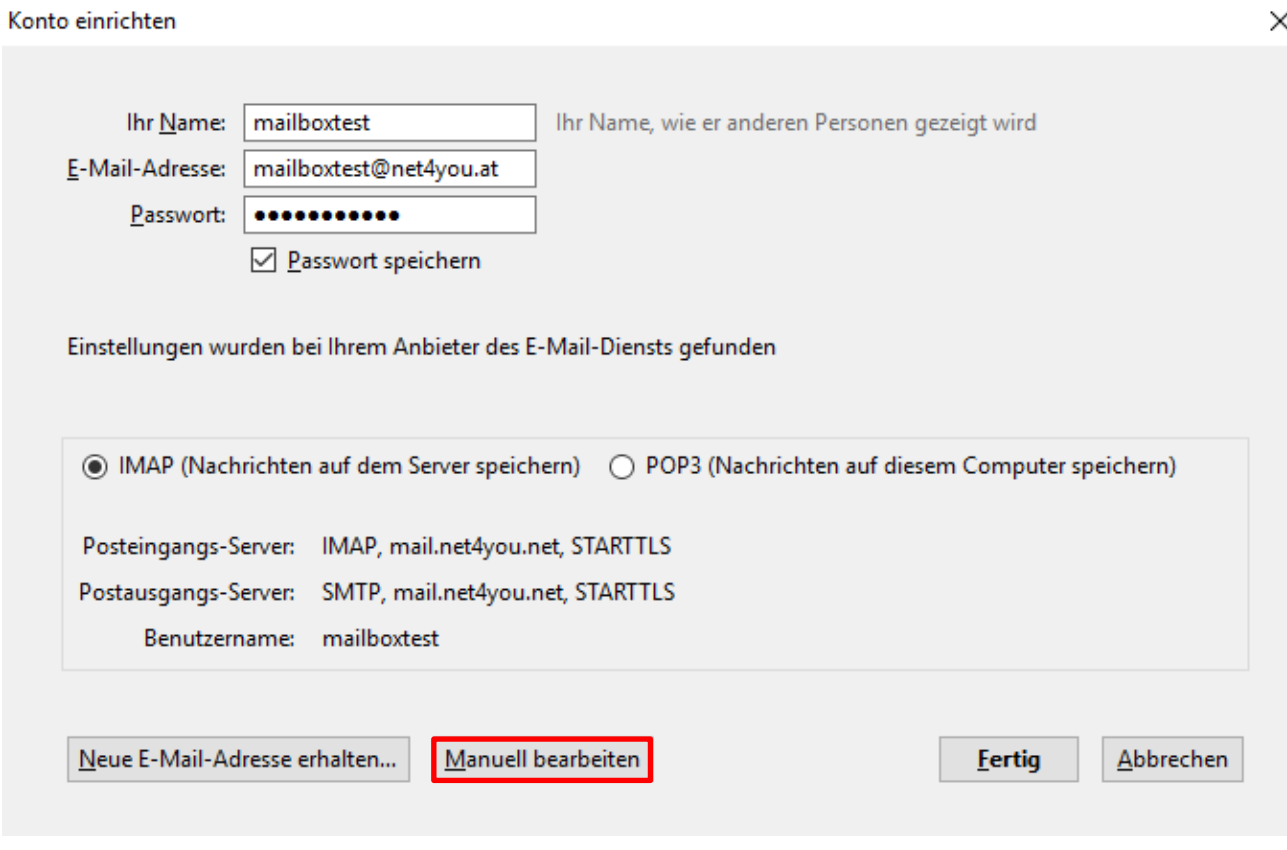

## **Protokolle**

Sie haben die Auswahl zwischen:

- *1. Post Office Protocol Version 3 (POP3)*
- *2. Internet Message Access Protocol (IMAP)*

## *1. Post Office Protocol Version 3 (POP3):*

#### **Keine Synchronisation mit Net4You Mailserver**

Die Standardeinstellungen von POP3 sehen vor, dass E-Mails vom Mailserver abgerufen werden und somit nicht mehr am Server verfügbar sind, sondern nur noch am Computer gespeichert werden. Es gibt aber die Möglichkeit eine Kopie der Mails am Server zu belassen. Diese Einstellung kann unter "Erweitere Einstellungen" > "Servereinstellungen" angepasst werden.

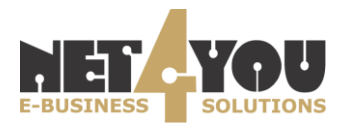

#### Konto einrichten

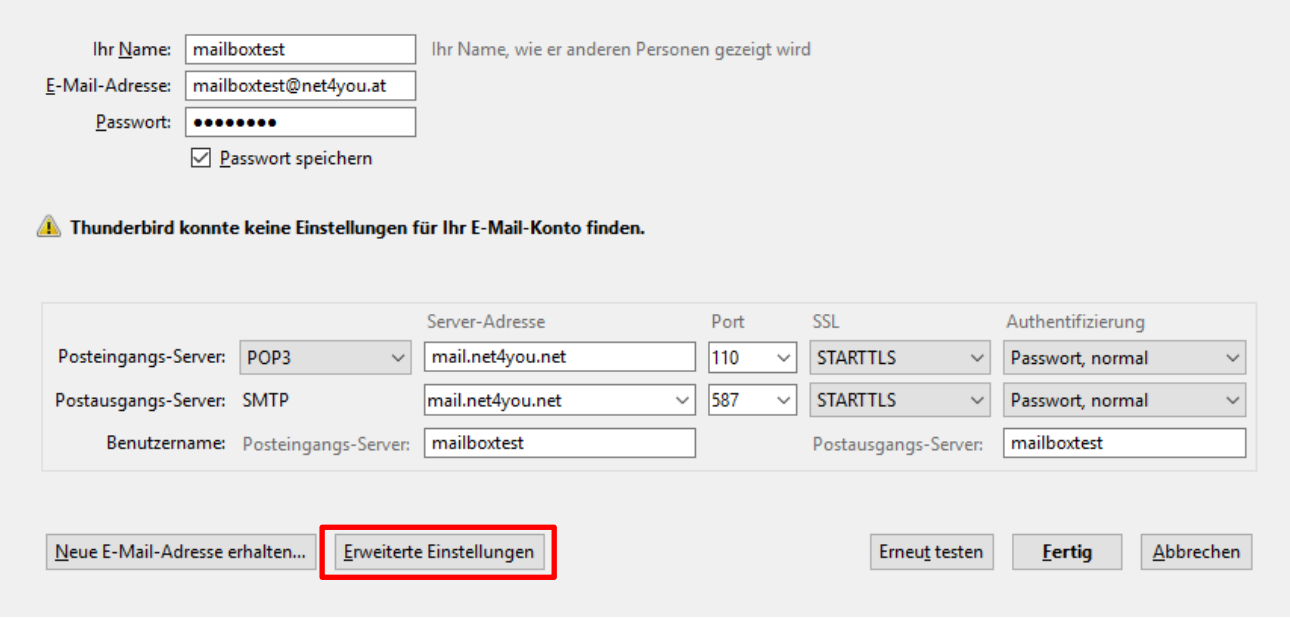

#### Konten-Einstellungen

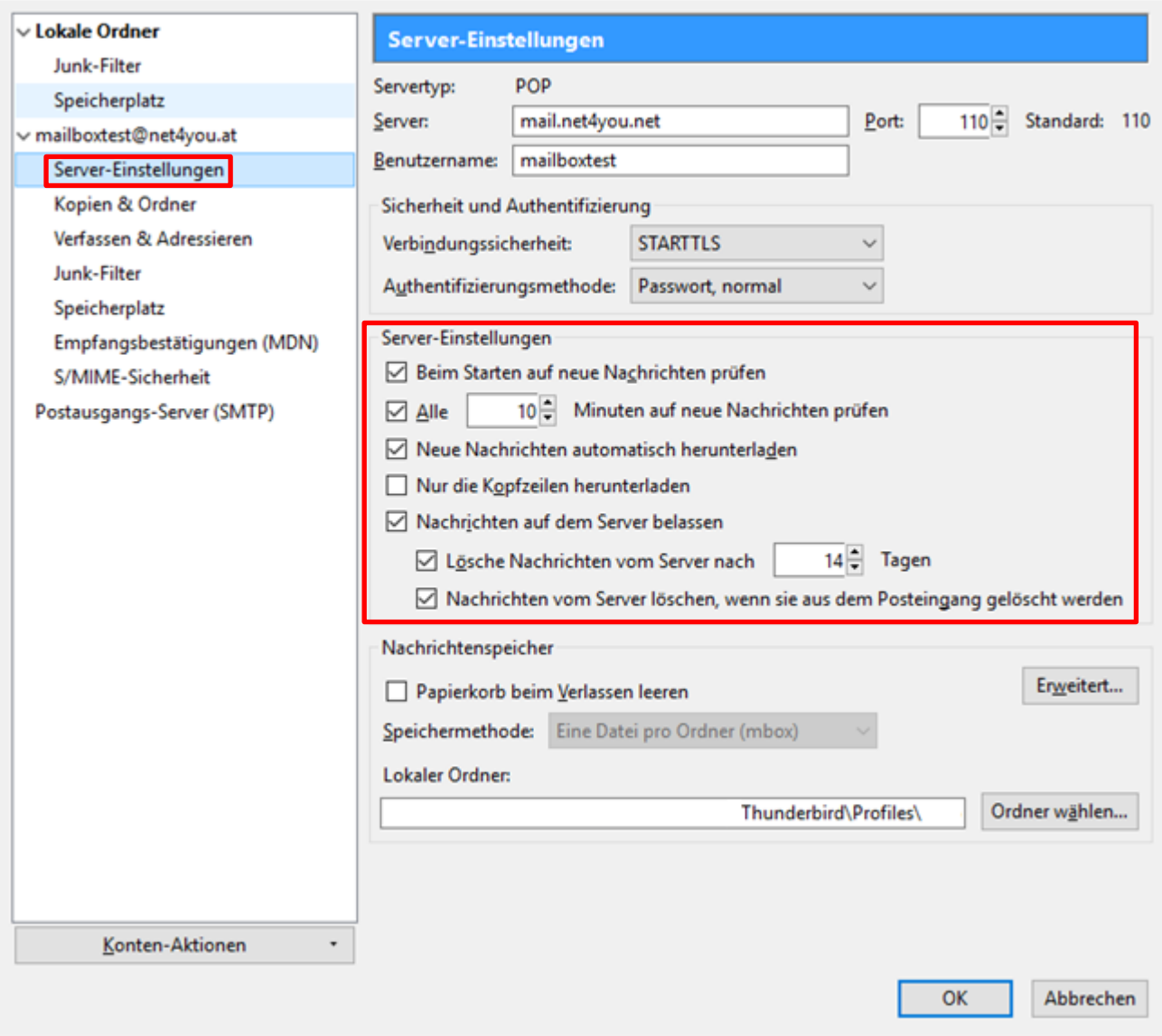

Version 02/2017<br> **Net4You Internet GmbH**<br>
technik@net4you.net www.net4you.net

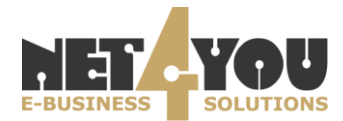

 $\times$ 

 $\times$ 

Bei Verwendung des **Post Office Protocol Version 3 (POP3)** sind folgende Einstellungen zu treffen:

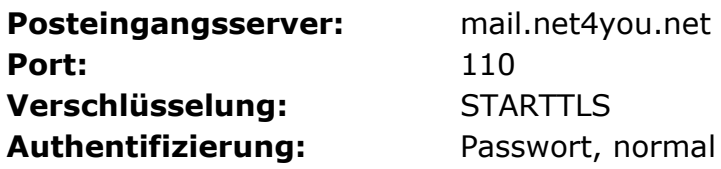

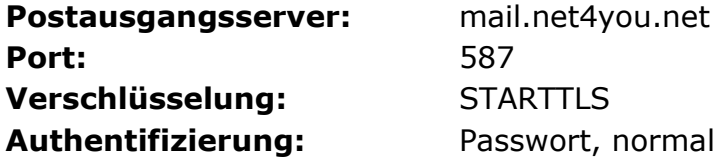

Konto einrichten

 $\times$ 

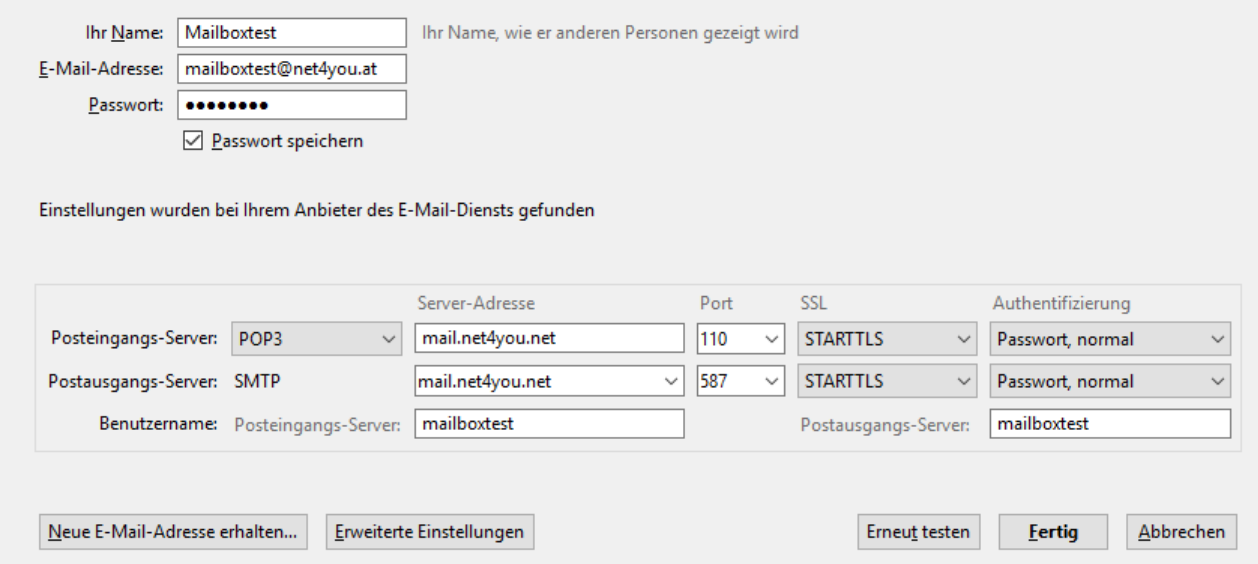

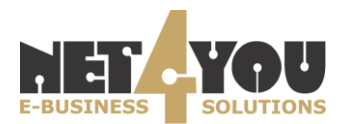

#### *2. Internet Message Access Protocol (IMAP):*

#### **Synchronisation mit Net4You Mailserver**

IMAP lädt die E-Mails auf Ihren Computer, behält aber eine Kopie aller Nachrichten auf dem Server. Bei jeder neuen Verbindung werden neue E-Mails oder der Status der bereits gelesenen E-Mail synchronisiert.

Beste Variante, wenn Sie Ihre E-Mails von verschiedenen Geräten abrufen, da Ihre E-Mails so lange bei Ihrem E-Mail-Anbieter gespeichert werden, bis Sie sie löschen. Dadurch bleibt Ihr Posteingang auf jedem Gerät gleich, solange sich Ihre Geräte mit Ihrem E-Mail-Dienst verbinden können.

Bei Verwendung des Internet Message Access Protocol (IMAP) sind folgende Einstellungen zu treffen:

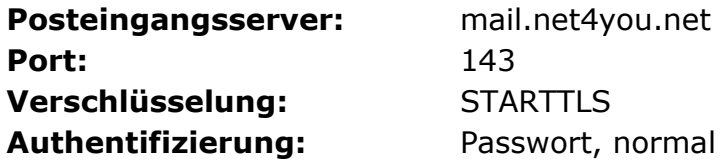

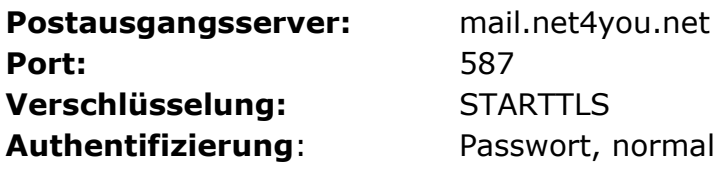

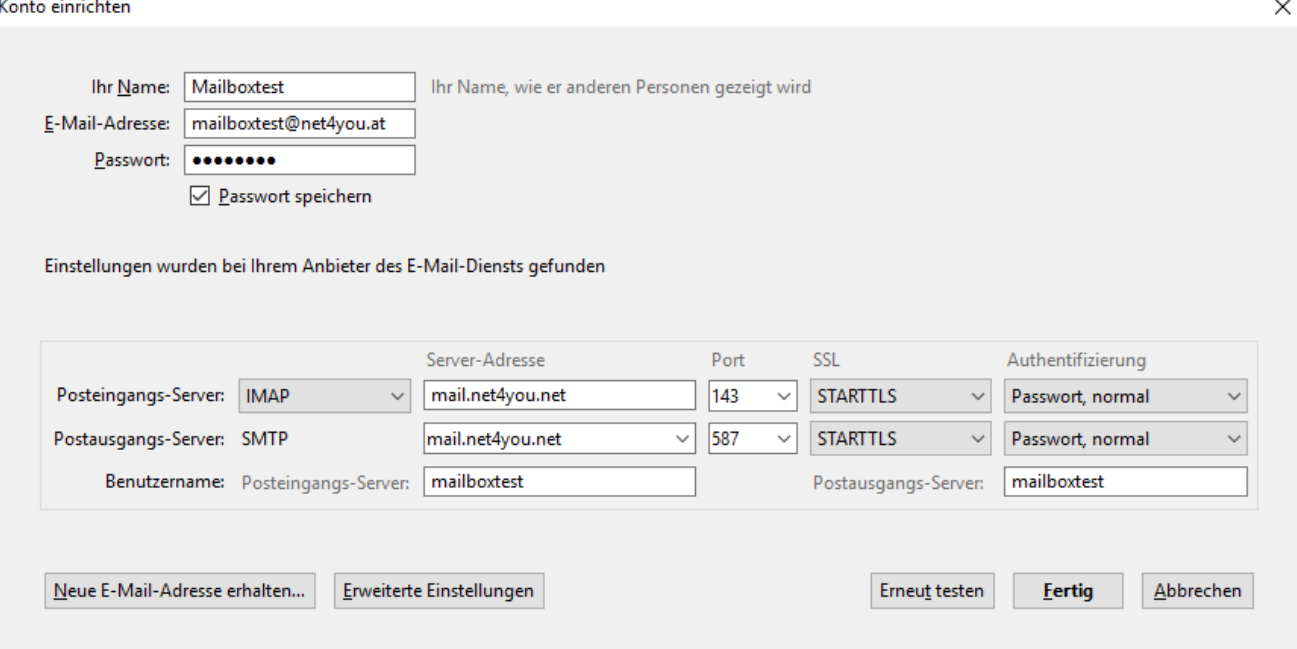

Klicken sie anschließend auf "Fertig" um die Einrichtung abzuschließen.

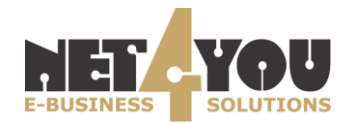